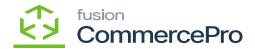

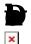

• Select

from the Restriction Rule.

It will check the requirements, and if a sales orders meets any of them, shipment will not be produced because it is not permitted.

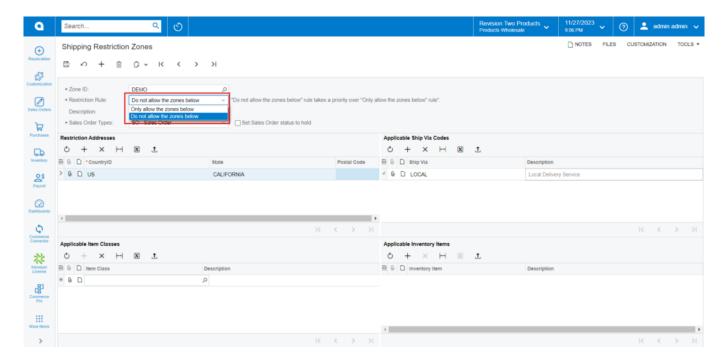

Restriction Rule

ĸ

- Click on**⊩** icon.
- Search for
- Search for
- Enter

K

- Search for
- You can add the Description.
- N If the product is classified as an item class or item grid the restriction will apply based on Address

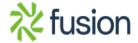

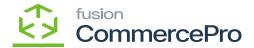

and ShipVia.

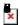

- You need to navigate to the sales order screen.
- Search for the customer.
- Search for
- Enter the **p**

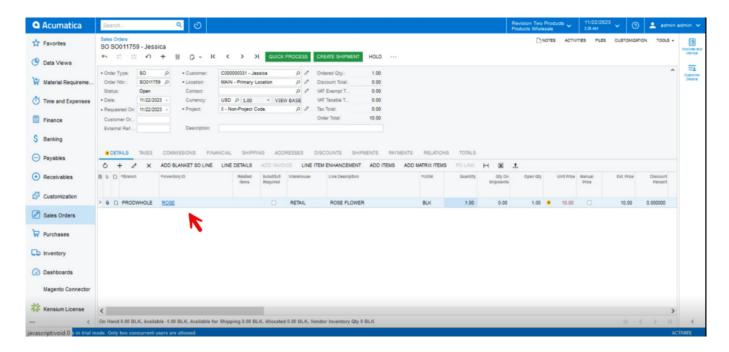

Sales Orders

Before clicking on shipment check for shipping and addresses details that should be same as Restriction Addresses, Applicable Ship Via Codes details.

N The system will automatically prioritize the not allow restriction are added for the same product.

if both the allow and do

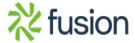

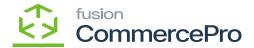

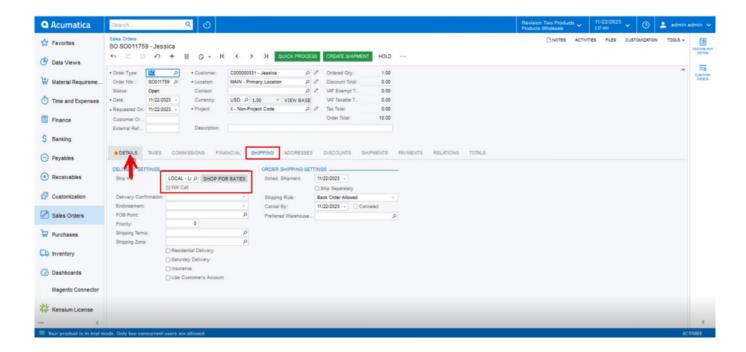

Shipping

4

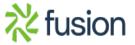

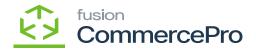

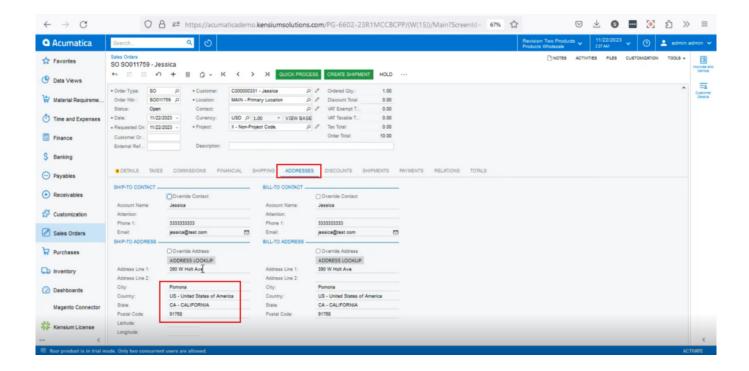

### Addresses

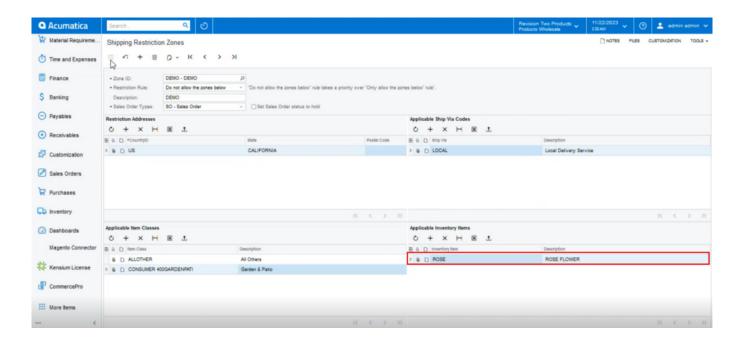

Inventory Item

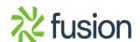

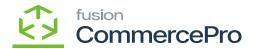

Shipping will not be permitted to the zone below since the specified restriction rule is but it will be permitted to all other zones.

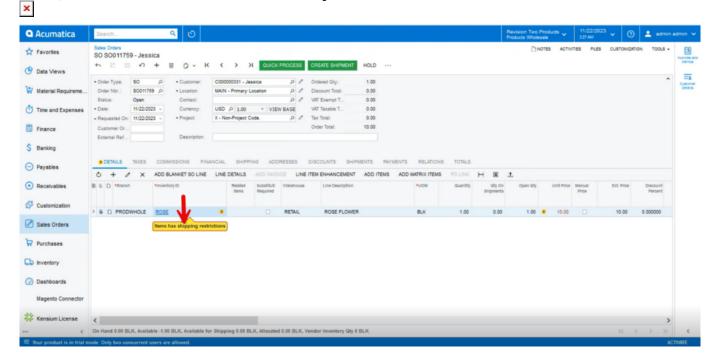

# Sales Orders (1)

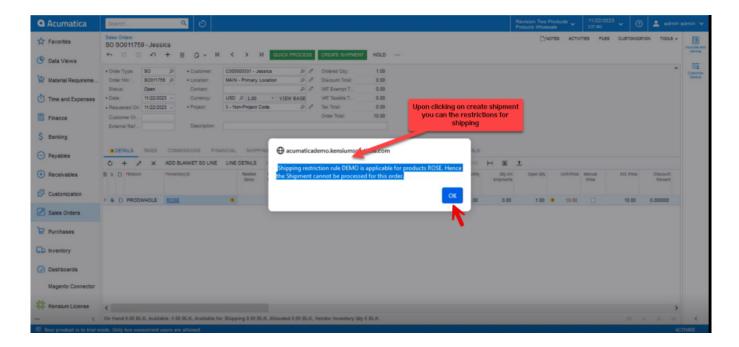

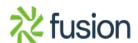

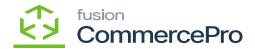

### Sales Orders (2)

- ×
- You can also check the rules for Item classes.
- Select the item classes under Applicable Item Classes.

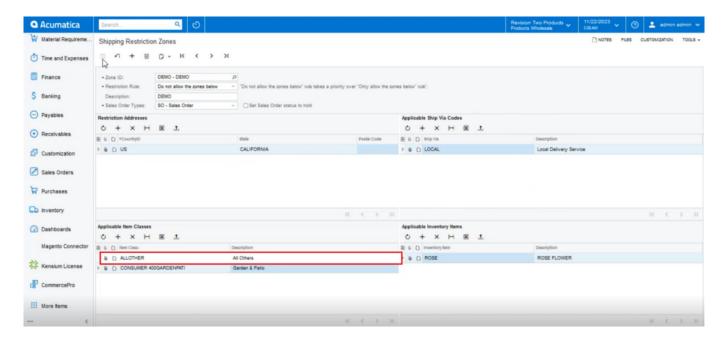

### Item Classes

- Select the **p**
- in stock items screen.
- Enter the **p**

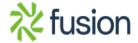

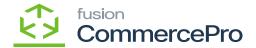

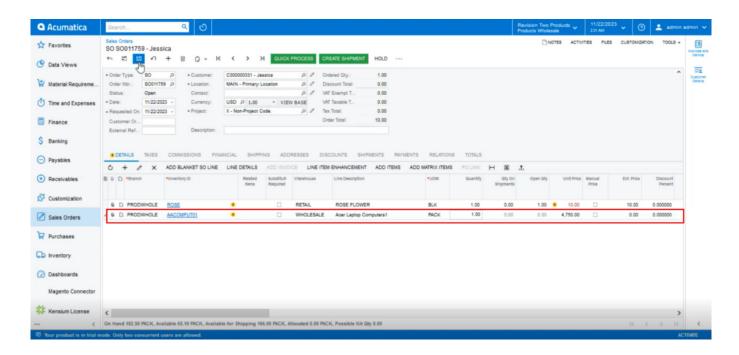

# Stock Items

Shipping will not be permitted to the zone below since the specified restriction rule is but it will be permitted to all other zones.

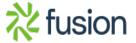

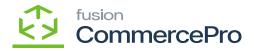

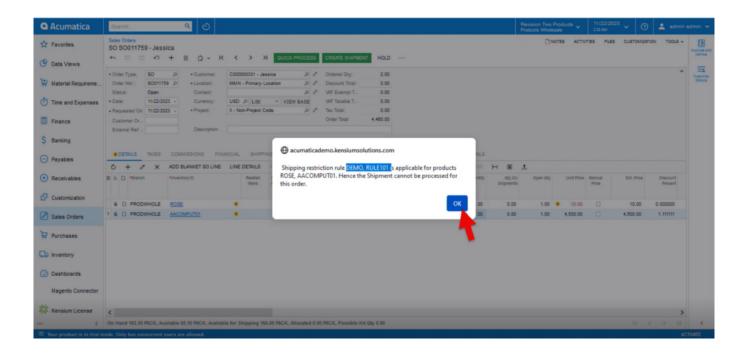

Sales Orders (3)

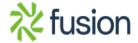